## edge2learn

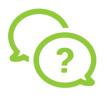

## iPhone Safari Settings for Edge2Learn

iPhone Safari Settings for Edge2Learn Courses

1. Open the Settings app. Locate and click Safari.

2. In the Privacy and Security section, ensure that "Prevent Cross-Site Tracking" is turned off by swiping the slider to the left so it's grayed out.

3. Ensure that "Block All Cookies" is also turned off by swiping the slider to the left.

| Allow Safari to automatically close tabs that h recently been viewed.             | aven't       |  |
|-----------------------------------------------------------------------------------|--------------|--|
| PRIVACY & SECURITY                                                                |              |  |
| Prevent Cross-Site Tracking                                                       | $\mathbf{O}$ |  |
| Block All Cookies                                                                 | $\mathbf{O}$ |  |
| Fraudulent Website Warning                                                        |              |  |
| Check for Apple Pay                                                               |              |  |
| Allow websites to check if Apple Pay is enable<br>you have an Apple Card account. | ed and if    |  |